### Καλώς ήρθατε στο [MediSign!](https://medisign.gr)

**Ξεκινώντας**

Το MediSign είναι απλό και φιλικό προς το χρήστη. Ο οδηγός που διαβάζετε θα σας προσφέρει τα απαραίτητα εφόδια για να ξεκινήσετε να χρησιμοποιείτε παραγωγικά το MediSign.

Δείτε το video: "Μάθετε το MediSign σε 10 λεπτά!"

# **Με μια ματιά**

Το MediSign είναι λογισμικό διαχείρισης ιατρείου και παρέχει:

- διαχείριση ιατρικού φακέλου
- [ραντεβού](https://app.medisign.gr/calendar)
- εύκολη [έκδοση παραστατικών](https://app.medisign.gr/invoicing) και αυτόματη αποστολή στο [myDATA](https://www.aade.gr/mydata)
- ολοκληρωμένη [πλατφόρμα υποστήριξης](https://medisign.gr/support)
- διαρκή [ανανέωση της λειτουργικότητας](https://medisign.gr/new-features) και [security updates](https://medisign.gr/security).

Μπορείτε να το δοκιμάσετε δωρεάν με πλήρη λειτουργικότητα για ένα μήνα χωρίς καμία υποχρέωση από την πλευρά σας. Αν θεωρήσετε ότι καλύπτει τις ανάγκες σας, μπορείτε να συνεχίσετε να το χρησιμοποιείτε με [κόστος 9 euro / μήνα](https://medisign.gr/pricing) (τελική τιμή).

Αναλυτικά για τον τρόπο πληρωμής μπορείτε να διαβάσετε στη σελίδα [Τρόπος πληρωμής](https://docs.medisign.gr/manual/payment).

Μπορείτε ανά πάσα στιγμή να διακόψετε τη συνδρομή σας, λαμβάνοντας όλα τα δεδομένα που έχετε καταχωρήσει (no contracts - cancel anytime).

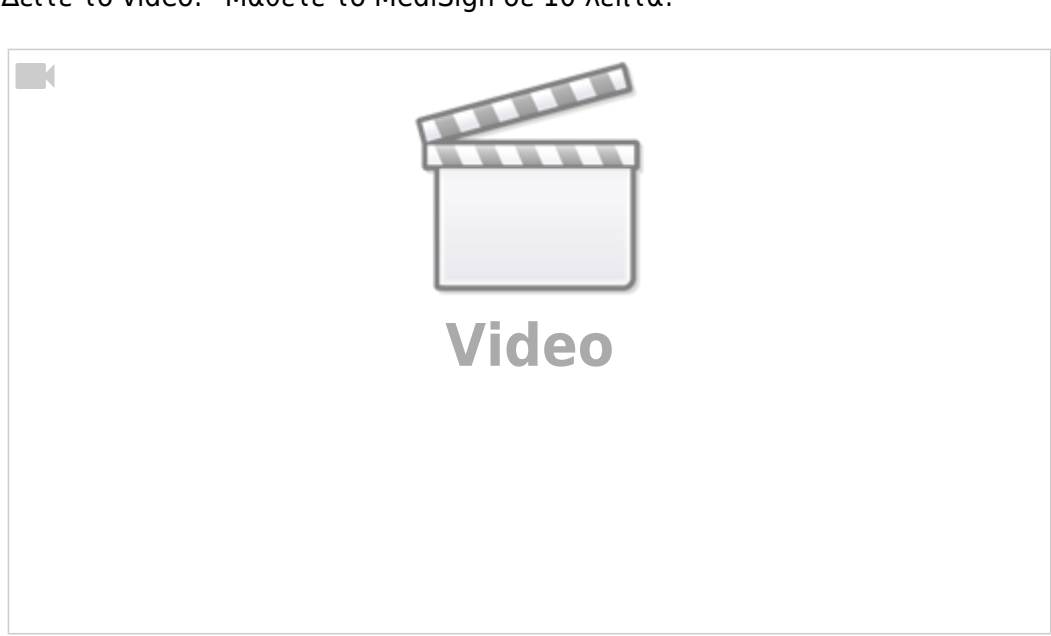

# **Απαιτήσεις του συστήματος**

Το MediSign είναι cloud εφαρμογή που λειτουργεί σε υπολογιστή, tablet και smartphone. Το μόνο που χρειάζεστε είναι μια σύνδεση στο Internet, ένας **σύγχρονος browser** (ενδεικτικά [Google Chrome,](https://www.google.com/chrome) [Microsoft Edge,](https://www.microsoft.com/el-gr/edge) [Firefox](https://www.mozilla.org/el/firefox/new/)) και ένας **ενεργός λογαριασμός email**. [Δείτε αναλυτικά εδώ.](https://docs.medisign.gr/faq/medisign-system-requirements)

# **Πώς να λαμβάνετε όλα τα emails από εμάς**

Καθώς το email είναι η βασική οδός επικοινωνίας μας, θα σας παρακαλούσαμε να προσθέσετε στις επαφές σας τα

- webadmin@medisign.gr (Διαχειριστής MediSign)
- support@medisign.gr (Ομάδα Υποστήριξης)

Ο λόγος είναι ότι τα αυτοματοποιημενα emails συμβαίνει συχνά να πηγαίνουν στον Spam (ή Junk) φάκελο και έτσι να μην τα βλέπετε. Αν τα προσθέσετε στις επαφές, δεν θα συμβαίνει πλέον αυτό. Περισσότερες λεπτομέρειες [μπορείτε να βρείτε εδώ.](https://docs.medisign.gr/faq/whitelist-medisign-emails)

# **Διαχείριση ιατρικού φακέλου**

# **Πώς μπορώ να εισάγω νέο ασθενή**

Πολύ εύκολα, είτε από την [Αρχική σελίδα](https://app.medisign.gr/) (κουμπί ["Νέος ασθενής"](https://app.medisign.gr/new-patient)), είτε από το menu: Ασθενείς → [Νέος ασθενής](https://app.medisign.gr/new-patient)

# **Πώς αναζητώ ένα ασθενή**

Είτε από την [Αρχική σελίδα](https://app.medisign.gr/) (κουμπί ["Επιλογή ασθενούς](https://app.medisign.gr/select-patient)"), είτε από το menu: Ασθενείς → [Επιλογή](https://app.medisign.gr/select-patient) [ασθενούς](https://app.medisign.gr/select-patient)

## **Τι περιλαμβάνει ο Ιατρικός Φάκελος**

Περιλαμβάνει το **Ιστορικό του ασθενούς**, δηλαδή τα (χρόνια) νοσήματα του ασθενούς και τα **Περιστατικά και τις Επισκέψεις** που έχει κάνει σε σας που χρησιμοποιείτε το MediSign

### ΠΕΡΙΣΤΑΤΙΚΟ

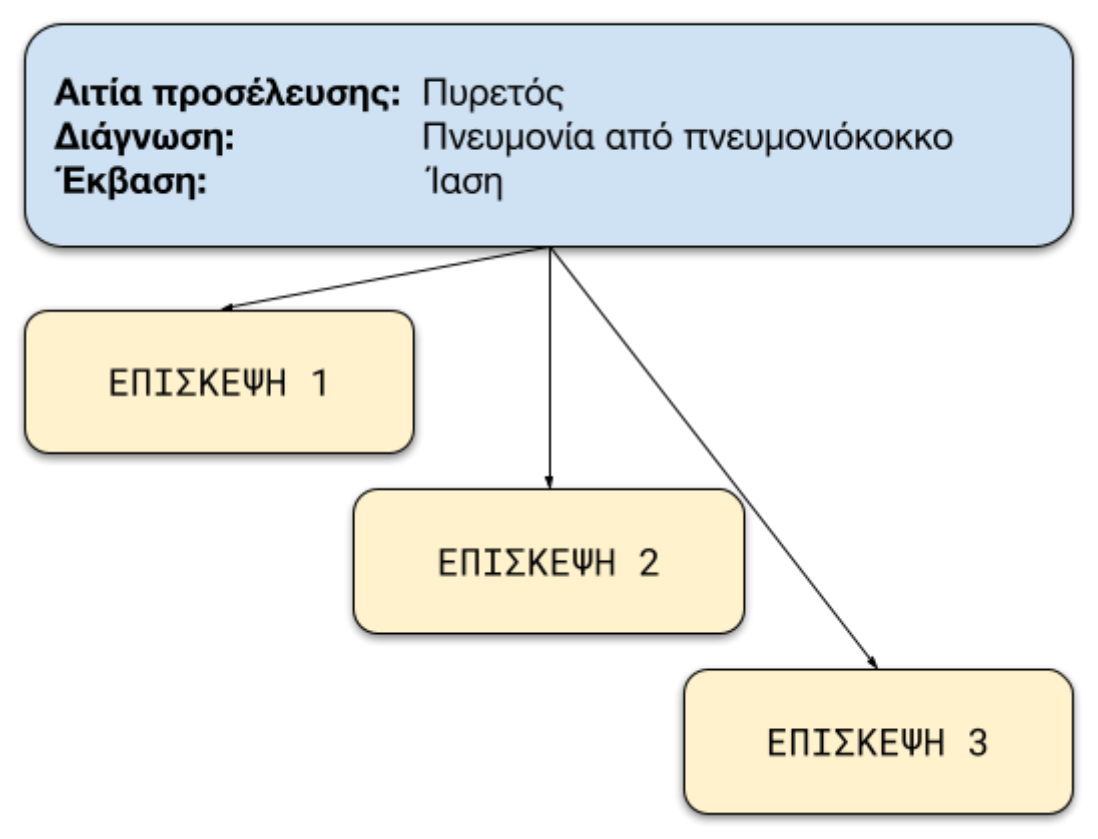

Όπως φαίνεται από το παραπάνω σχήμα, με τον όρο **Περιστατικό** εννοούμε το διάστημα από τη στιγμή που εκδηλώθηκε η νόσος μέχρι την έκβαση αυτής της κατάστασης. Συνήθως κρατάει κάποιες μέρες ή περισσότερο.

Ενα περιστατικό περιλαμβάνει μία ή (συνήθως) περισσότερες Επισκέψεις ή Ιατρικές πράξεις.

Με τον όρο **Επίσκεψη ή Ιατρική πράξη** εννοούμε το χρόνο "συνάντησης" (αποδίδεται καλά με τον ξενόγλωσσο όρο "Encounter") του Ιατρού με τον Ασθενή με σκοπό την παροχή κάποιας ιατρικής **Υπηρεσίας**.

Μια **Υπηρεσία** μπορεί να είναι

- απλά μια κλασσική Επίσκεψη (medical visit), διαδικασία κοινή για τις περισσότερες Ιατρικές Ειδικότητες
- για τον Γαστρεντερολόγο μπορεί να είναι μια ενδοσκοπική εξέταση
- για τον Ακτινολόγο ένα Υπερηχογράφημα
- για τον Χειρουργό μια Επέμβαση
- για τον Διαιτολόγο μια Δίαιτα
- για το Φυσικοθεραπευτή για Συνεδρία Ηλεκτροθεραπείας κοκ

Το MediSign έρχεται με την "Ιατρική Επίσκεψη" ως προεπιλεγμένη υπηρεσία. Η "προεπιλεγμένη υπηρεσία" είναι αυτή που επιλέγει το MediSign όταν εισάγετε νέα Επίσκεψη σε ένα Περιστατικό ασθενούς. Προφανώς μπορείτε να την αλλάξετε στη συνέχεια.

Μπορείτε (και πρέπει) να εισάγετε τις Υπηρεσίες που προσφέρετε (και τις σχετικές ενδεικτικές τιμές) ανάλογα με την Ειδικότητά σας. Επίσης μπορείτε να ορίσετε μια άλλη Υπηρεσία ως προεπιλεγμένη (ουσιαστικά **αυτή που παρέχετε πιο συχνά**). Η διαδικασία αυτή γίνεται στη σελίδα [Υπηρεσίες και](https://app.medisign.gr/my-services)

#### [Τιμές](https://app.medisign.gr/my-services).

Κάθε φορά που εισάγετε ένα νέο ασθενή στο αρχείο σας, το MediSign εισάγει αυτόματα το πρώτο **Περιστατικό** και την πρώτη **Επίσκεψη** που αφορά αυτό το Περιστατικό.

Έτσι, μπορείτε άμεσα να εισάγετε ιατρική πληροφορία ή/και να τιμολογήσετε τον ασθενή σας για την υπηρεσία που του προσφέρατε.

Στην πορεία μπορείτε εύκολα να εισάγετε Νέα Περιστατικά (και Επισκέψεις), όταν αυτό χρειαστεί.

 Ο Ιατρικός Φάκελος είναι ένα υποσύστημα διαρκώς εξελισσόμενο. Παρέχει τη βασική λειτουργικότητα, ωστόσο έχουμε σχεδιάσει και υλοποιούμε [αναβαθμίσεις και βελτιώσεις](https://medisign.gr/new-features).

# **Ραντεβού**

Μπορείτε να διαχειρίζεστε τα [ραντεβού](https://app.medisign.gr/calendar) σας (τόσο εσείς όσο και η γραμματεία σας) πολύ εύκολα καθώς έχουν τη μορφή **ημερολογίου planner**. Μπορεί να έχει δομή ημερήσια, εβδομάδας ή μήνα.

Έτσι γίνεται καλύτερα αντιληπτή η διαθεσιμότητά σας, με αποτέλεσμα καλύτερο προγραμματισμό των ραντεβού.

Όταν το mouse περνάει πάνω από ένα ραντεβού, λαμβάνετε συνοπτική πληροφόρηση για το ραντεβού αυτό

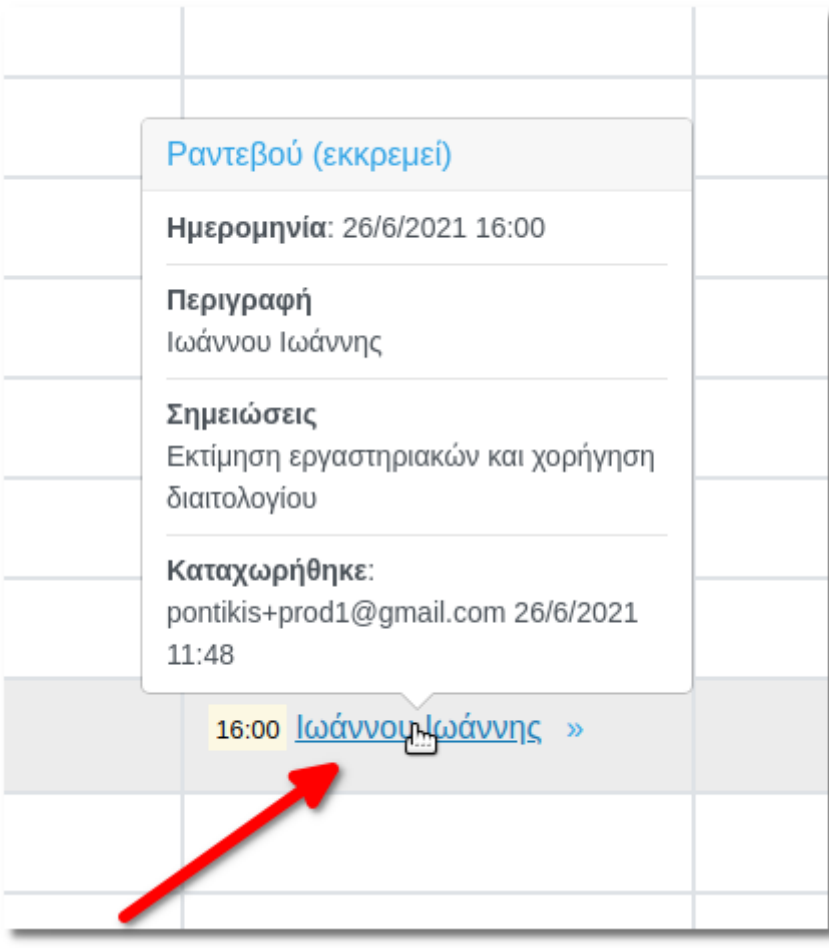

Για να μεταβείτε στο Φάκελο του ασθενούς κάνετε click στο διπλό βελάκι που βρίσκεται δίπλα στην περιγραφή του ραντεβού

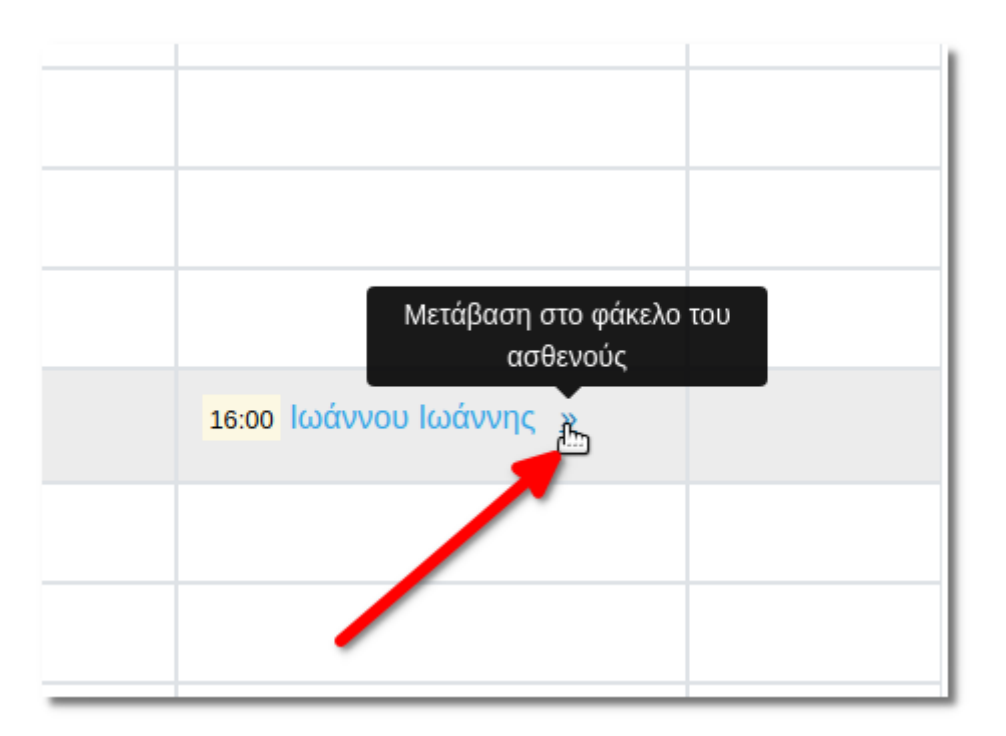

Δείτε λεπτομέρειες στη σελίδα [Ραντεβού](https://docs.medisign.gr/manual/calendar).

# **Τιμολόγηση και myDATA**

Όταν καταχωρείτε μια Επίσκεψη ή Ιατρική πράξη για τον ασθενή σας, μπορείτε να τιμολογήσετε απλά πατώντας το κουμπί "Έκδοση παραστατικού". Δείτε τη σελίδα [Επεξεργασία επίσκεψης ή](https://docs.medisign.gr/manual/encounter/edit) [ιατρικής πράξης](https://docs.medisign.gr/manual/encounter/edit).

Αυτός είναι ο πιο **απλός και γρήγορος τρόπος** να εκδώσετε Απόδειξη προς τον ασθενή σας. Ο λόγος είναι ότι το MediSign, γνωρίζοντας τον Πελάτη και την Υπηρεσία που έλαβε, συνθέτει το παραστατικό το οποίο είναι έτοιμο για έκδοση. Φυσικά, μπορείτε να κάνετε αλλαγές αν θέλετε (στις υπηρεσίες, στις τιμές κλπ).

Ενας άλλος τρόπος είναι από την επιλογή του menu Λογιστήριο → [Τιμολόγηση](https://app.medisign.gr/invoicing), όπου ξεκινάτε με μία "λευκή απόδειξη" που θα πρέπει να συμπληρώσετε Πελάτη, Υπηρεσία κλπ.

Ο δεύτερος τρόπος (Λογιστήριο → [Τιμολόγηση](https://app.medisign.gr/invoicing)) εφαρμόζεται

- όταν θέλετε να τιμολογήσετε, οχι ασθενή σας, αλλά κάποιον άλλο τύπο πελάτη όπως Ασφαλιστικό οργανισμό, νοσηλευτικό ίδρυμα που συνεργάζεστε κλπ
- όταν θέλετε να διαβιβάσετε **στο myDATA παραστατικά που έχουν ήδη εκδοθεί** (πχ χειρόγραφα)

Κάθε παραστατικό που εκδίδεται, **αποστέλλεται αυτόματα στο [myDATA](https://www.aade.gr/mydata)** και λαμβάνετε αναλυτική ενημέρωση για την επιτυχή έκβαση της διαδικασίας αυτής.

Πριν χρησιμοποιήσετε παραγωγικά το Λογιστήριο του MediSign, χρειάζεται να κάνετε κάποιες ρυθμίσεις. Αναλυτικά στη σελίδα [Διαχείριση Λογιστηρίου.](https://docs.medisign.gr/manual/accounting/management)

Για να είναι το MediSign σε θέση να αποστέλλει τα παραστατικά σας στα Ηλεκτρονικά Βιβλία της ΑΑΔΕ (myDATA), θα πρέπει να ακολουθήσετε την εξής διαδικασία: [Κωδικοί myDATA](https://docs.medisign.gr/manual/mydata-credentials).

Δείτε δείγματα των παραστατικών που παράγει το MediSign στη σελίδα [Δείγματα Παραστατικών](https://docs.medisign.gr/manual/sample-invoice).

# **Χρειάζομαι βοήθεια. Τι θα κάνω;**

### **Βοήθεια σε κάθε σελίδα**

Στο κάτω μέρος κάθε σελίδας του MediSign υπάρχει το χαρακτηριστικό link "**Χρειάζεστε βοήθεια;**". Αν κάνετε click θα ενημερωθείτε από το Εγχειρίδιο χρήστη (user manual) για τη λειτουργικότητα της συγκεκριμένης σελίδας.

### **Email support**

Πέρα από αυτό, αν αντιμετωπίζετε κάποιο πρόβλημα με τη χρήση του MediSign, αν θέλετε να προτείνετε κάποια βελτίωση, αλλά και για οποιοδήποτε ζήτημα χρειάζεστε πληροφορίες, επικοινωνήστε με το [Τμήμα υποστήριξης.](https://medisign.gr/support) Απλά πατήστε το κουμπί "**Υποστήριξη**" που θα βρείτε στο Κεντρικό menu.

Θα λάβετε απάντηση με email το συντομότερο. Όλα τα αιτήματά σας παραμένουν αποθηκευμένα στον προσωπικό σας λογαριασμό.

## **Screenshots**

Παρέχουμε στιγμιότυπα οθόνης (screenshots) σε πλήρες μέγεθος και για όλες τις συσκευές (desktop, tablet, και smartphone) για να κάνουμε την εμπειρία σας καλύτερη.

Δείτε τα εδώ <https://medisign.gr/screenshots>

### **Videos**

Δείτε εκπαιδευτικά videos στη σελίδα <https://medisign.gr/videos>

Για να μη χάσετε κανένα video, γραφτείτε στο [Youtube κανάλι του MediSign.](https://www.youtube.com/channel/UCDcwsbBQfD_4UnTePy1RssA)

From: <https://docs.medisign.gr/>- **docs.medisign.gr**

Permanent link: **<https://docs.medisign.gr/getting-started>**

Last update: **2021/08/19 07:44**

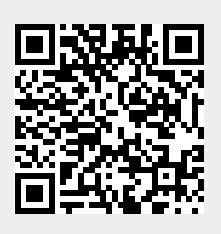